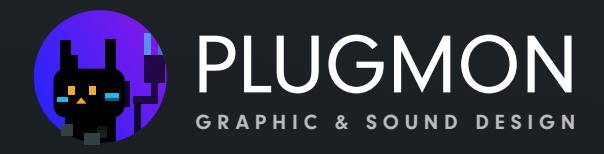

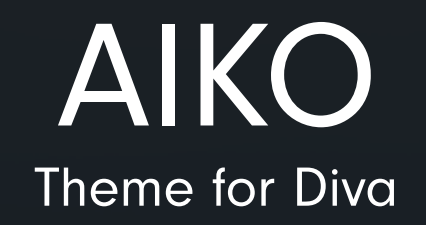

# userguide

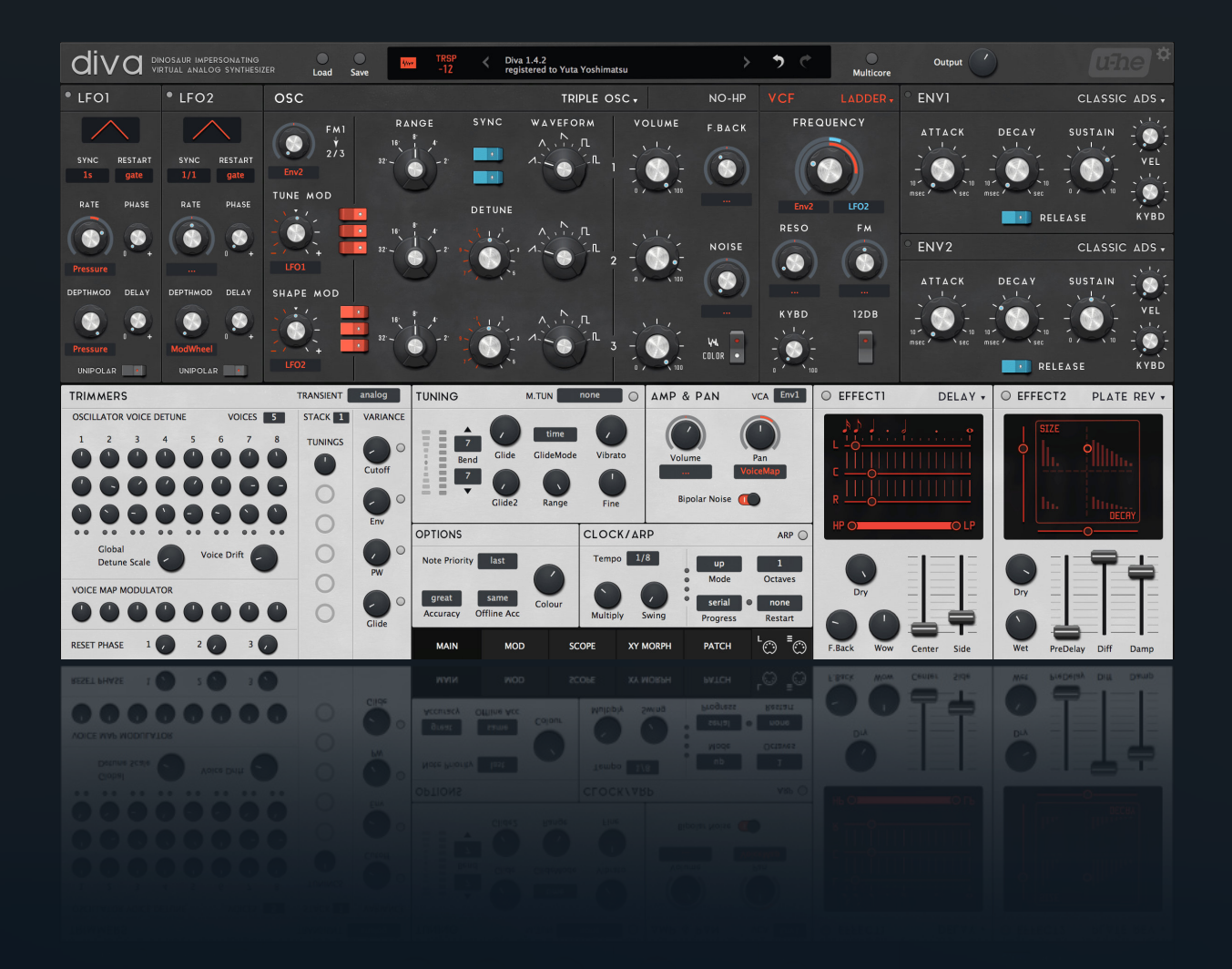

## AIKO v1.4.4 (2018 11月)

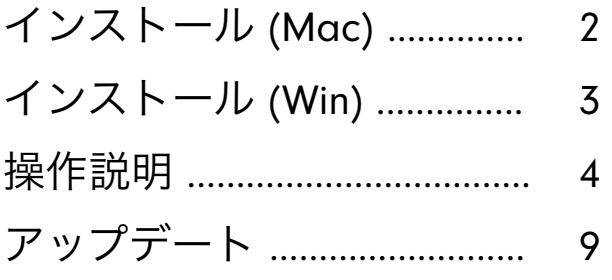

# インストール (MacOS)

- 1."Macintosh HD/Library/Application Support/u-he/Themes" のフォルダにアクセスし、テーマ
- フォルダをドロップします。3色全てでも、気に入ったバージョンだけでも大丈夫です。
- 2. Divaを開きます。
- 3. 右上の歯車アイコンをクリックし、環境設定を開きます。
- 4. 「Default Skin」の項目で、"AIKO"を選択します。

※テーマをたくさんインストールすると、GUI読み込みが遅くなる可能性があります。

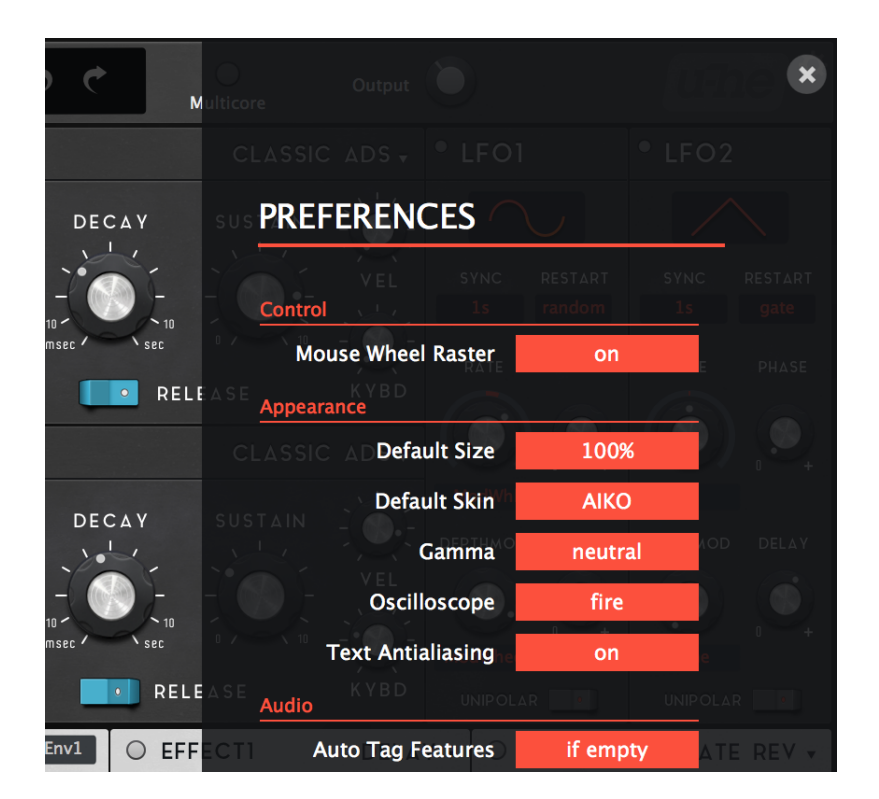

- ・プリセットのインストール
- 1. フォルダを"~User/Library/Audio/Presets/u-he/Diva"にドロップします。
- 2. 以上です! もしプリセットが表示されない場合、画面を一旦閉じて開いてみてください。

# インストール (Windows)

1. Divaフォルダを見つけます。通常であれば"C:VSTPlugins:u-he:Diva.data"にあります。

2."Support:Themes"に移動し、テーマフォルダをドロップします。もしそのようなフォルダがな い場合には、自分で新規作成します。

- 3. Divaを開きます。
- 4. 右上の歯車アイコンをクリックし、環境設定を開きます。
- 5. 「Default Skin」の項目で、"AIKO"を選択します。

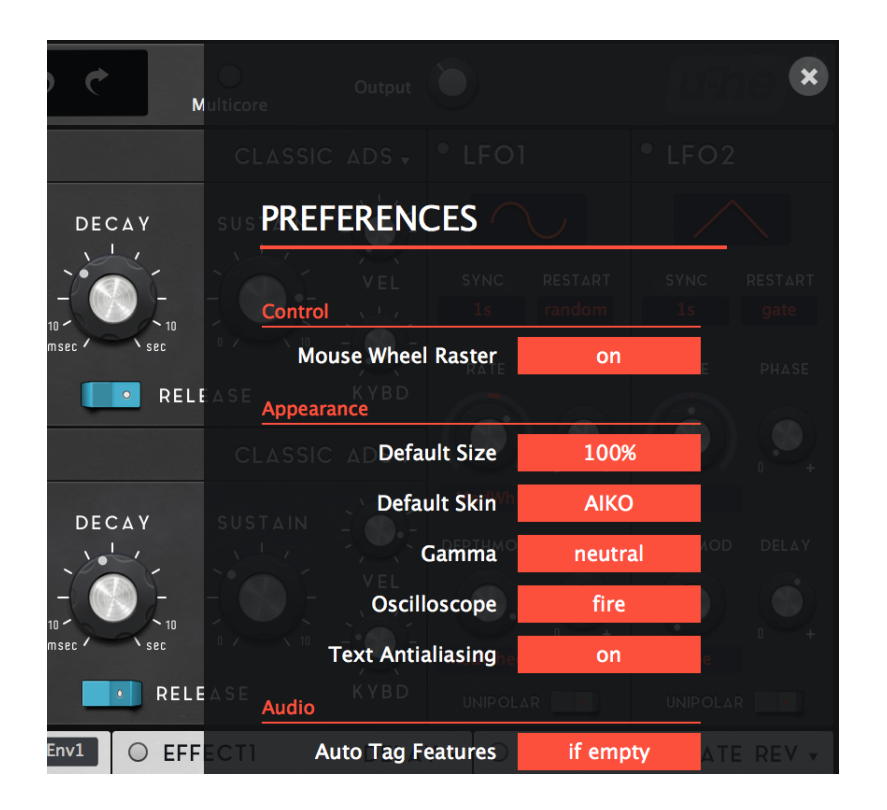

※テーマをたくさんインストールすると、GUI読み込みが遅くなる可能性があります。

- ・プリセットのインストール
- 1. フォルダを"C:VSTPlugins:u-he:Diva.data:Presets:Diva"にドロップします。
- 2. 以上です! もしプリセットが表示されない場合、画面を一旦閉じて開いてみてください。

### ・モジュレーションシステム

AIKOは"Massive Modular System"と呼ばれる独自のモジュレーションUIを実装しています。

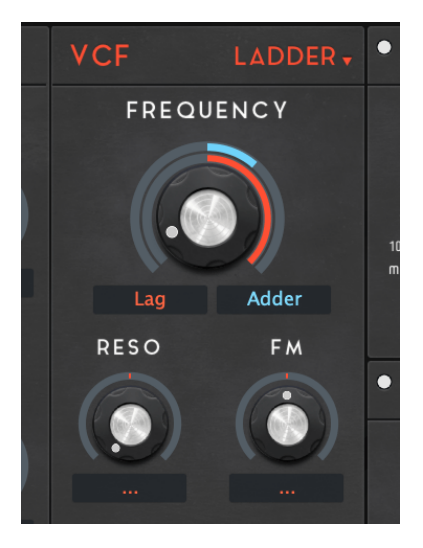

Modソースを示すテキストエリアが、同時にノブの役目も果たしてい ます!

- ・ドラッグでMod Depthを調整
- ・右クリックで、Modソースを変更

・ノブの周りのカラーリングは、あくまでもDepthを表示するため のものです。このリングを直接ドラッグすることはありません。

### ・ダイナミックディスプレイ **(Digital OSC)**

"Digital OSC"モードでは、「ダイナミックディスプレイ」が採用されています。これは、OSCのパ ラメータによって波形がどう変化するかを簡単に示したものです。U-heのスキンシステムの制限に より、残念ながら基本的には単一のパラメータしか画像と連動させることができません。 以下が各波形タイプでの連動パラメータの表になります。 Multi Sawに限っては、多少の工夫によ

り2つのパラメータを両方反映することに成功しています。

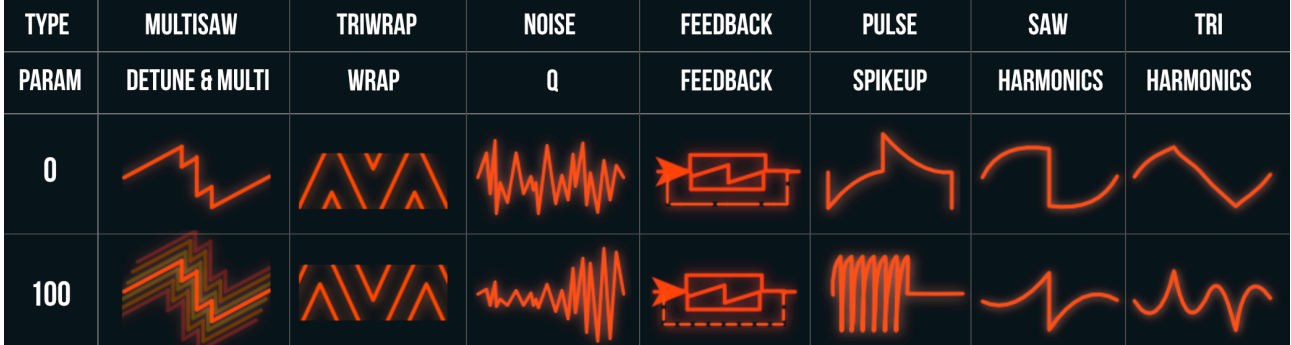

これはあくまでもおおよその波形変化をイメージしてもらうためのものであって、正確に出力され る波形そのものを映し出しているわけではない点にはご注意ください。

### ・パーツをカスタマイズ

ハードウェアと同じように、いくつかのノブやスライダーについては、その画像を自分で置き換え ることができます。オリジナルの画像をバックアップするのを忘れずに! "Alternative Parts"とい うフォルダに代替の画像があるので、それで"Images"内の同じファイル名の画像を置き換えるこ とで、パーツの交換が可能です。 "Alternative Parts"フォルダは、{RED}や{SNOW}バージョンでは なく、基本のAIKOフォルダにのみ含まれている点にご注意ください。"\_SlideDVCO"のようにリ ネームして旧ファイルを保持しておくことも可能です。

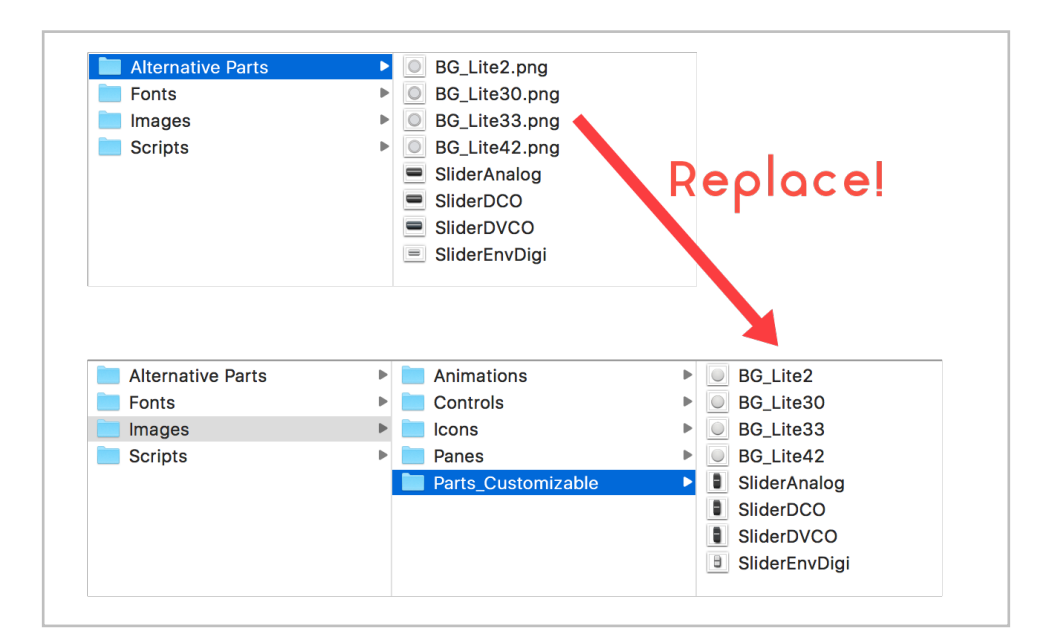

### ・**LFO**を右側に

v1.2でAIKOはLFOモジュールを右から左に移しました。旧レイアウトがお好みなら、元に戻すこと もできます。

1. ScriptフォルダのDiva.txtを開きます。

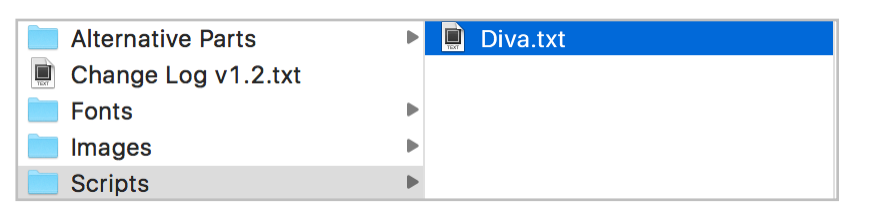

- 2. "OSC-FILTER-ENV Wrapper"を検索し、以下の画像のような行を見つけます。
- 3. X座標がここで設定されています。"219.00"→"0.00"に変更します。
- 4. 同様に"LFO1-2 Wrapper"のX座標を"981.00"にすることで、LFOが右に移動します。

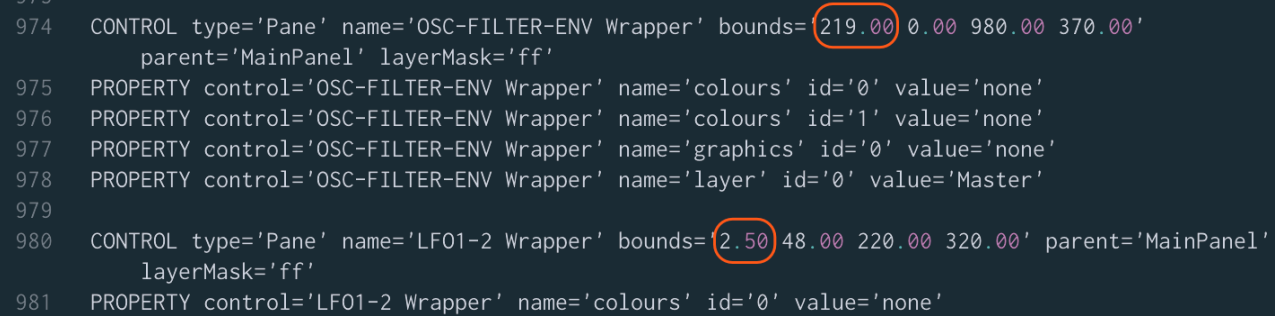

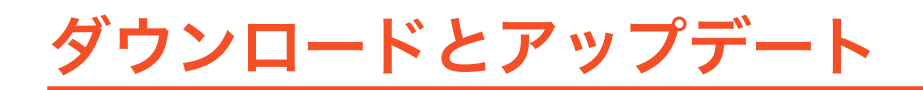

製品を再ダウンロードしたり、アップデートしたりは、ウェブサイトから可能です。 アカウントページはこちらのURLです :<https://plugmon.jp/my-account/>

メールアドレスとパスワードを入力してログインします。もしアカウントを作っていない場合は、 作成する必要があります。その際には、購入のときに使用したメールアドレスを使用してくださ い。そうすることによって、過去の購入履歴との紐付けがなされます。

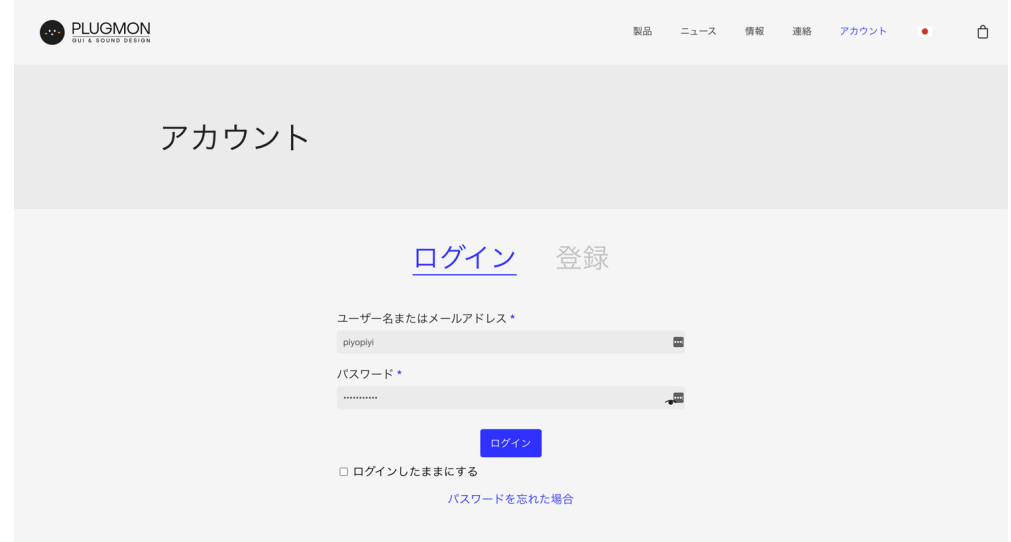

ログイン後は、「ダウンロード」のタブに移動します。そこで、購入した製品を再ダウンロードす ることができます。

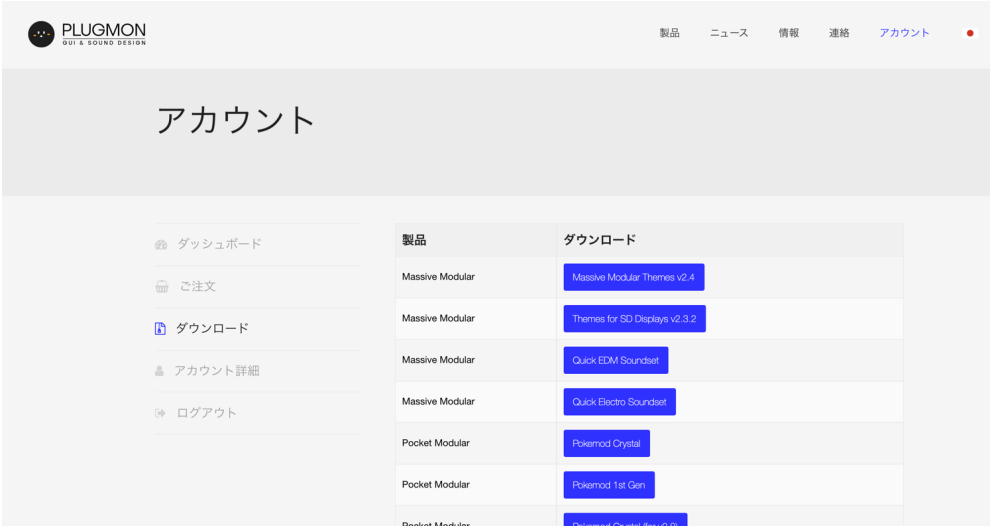

\*何か問題が発生しましたら、[コンタクトページ](https://plugmon.jp/contact/)からご連絡ください。